## Create a Bill from a Supplier QuickBooks Online

- Click the Plus sign that is on the top right hand corner of your QBO screen
- 2. The Create screen will pop up; click **Bill** with your mouse that you find under the Suppliers.

| Create          |                       |                      |               |  |
|-----------------|-----------------------|----------------------|---------------|--|
| Customers       | Suppliers             | Employees            | Other         |  |
| Invoice         | Expense               | Single Time Activity | Bank Deposit  |  |
| Receive Payment | Cheque                | Weekly Timesheet     | Transfer      |  |
| Quote           | Bill                  |                      | Journal Entry |  |
| Adjustment Note | Pay Bills             |                      | Statement     |  |
| Sales Receipt   | Purchase Order        |                      | Inventory Qty |  |
| Refund Receipt  | Supplier Credit Adjus |                      |               |  |
| Delayed Credit  | Credit Card Credit    |                      |               |  |
| Delayed Charge  |                       |                      |               |  |

- 3. A blank Bill will open, start by completing the header of the bill by
  - a. Selecting the **Supplier** that the account is from. You can either type their name or click the and create a new supplier if you haven't
  - b. In the **Bill Date** box enter the date shown on the tax invoice
  - c. In the Bill No box enter the invoice number from the suppliers invoice
  - d. At the Amounts Are click the drop down arrow and select if the figures you are going to enter are tax inclusive or exclusive. The easiest way is to look at how your supplier has written up their account and choose the option that matches that. For example if the amounts of the suppliers invoice have the GST already in the cost shown then I choose Inclusive of Tax. If GST is showing separately then I choose Exclusive of Tax

|                                    | $\rho \vee$ |             |
|------------------------------------|-------------|-------------|
| (c) Bill                           |             | 3           |
|                                    |             | BALANCE DUE |
| Chaose a supplier                  |             | A\$0.00     |
| Mailing address Terms Bill date    | Due date    | Bill no.    |
| Maning adoress Ferms Diricate Lass | 19/10/2018  | C           |
|                                    |             |             |
|                                    |             |             |
|                                    |             |             |

- 4. In the body of the Bill complete the Category Details. You can use the lines to split out the bill into as much detail as you need.
  - a. In the **Category** box type the name of the expense account or click the down arrow to find the one you need.
  - b. **Description** = enter any details that help explain what the bill is for
  - c. Amount how much of the total bill amount you need to allocate to either that expense category or GST code.
  - d. Keep entering the Line details until the Total of your Bill equals the total shown on the suppliers Tax Invoice.

| ▼ Category details |                            |                 |  |   |          |                    |   |
|--------------------|----------------------------|-----------------|--|---|----------|--------------------|---|
|                    | CATEGORY                   | DESCRIPTION     |  |   | AMOUNT   | GST                |   |
| Α                  | Registration and insurance | Truck Rego 2019 |  | С | 246.84   | GST on purchases   | Ô |
|                    | Registration and insurance | Truck Rego 2019 |  |   | 2,732.16 | GST free purchases | Ô |
|                    |                            |                 |  |   |          |                    | Ô |
| Add lin            | es Clear all lines         |                 |  |   |          |                    |   |

| i | _ | <br> |  |  |
|---|---|------|--|--|
|   |   |      |  |  |

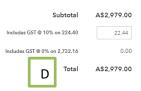

Check that the GST amount and the total of the Balance Due for your invoice is how you want it.

5. Check that the Amount of GST matches that on the original invoice

## ltem details # PRODUCT/SERVICE DESCRIPTION QTY RATE AMOUNT GST 1 Boat Fuel Boat Fuel 5 10.00 GST on purchases Ô 2 2 Ô Add lines Clear all lines A\$10.00 Subtotal T @ 10% on 9.09 0.91 A\$10.00 Total

6. When you are happy that your invoice total and GST amount agree to the suppliers paperwork press the Save button on the bottom right hand corner of the QBO screen

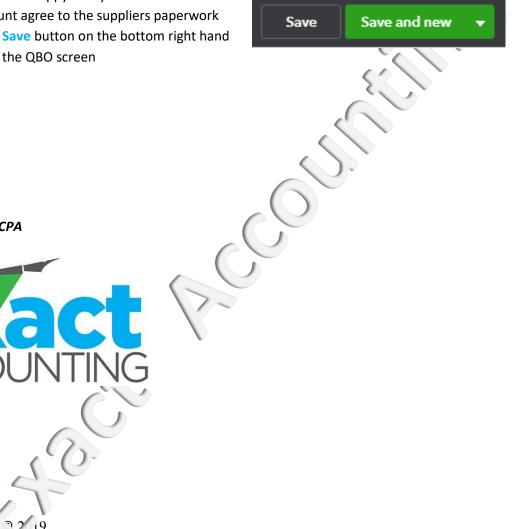

Cheers,

Kerry Casanova, CPA

Exact Accounting